# content

| Sign up for WebUntis         | 1 |
|------------------------------|---|
| Using WebUntis               | 2 |
| Registration for courses     | 3 |
| Registration with UntiMobile | 5 |

#### Sign up for WebUntis

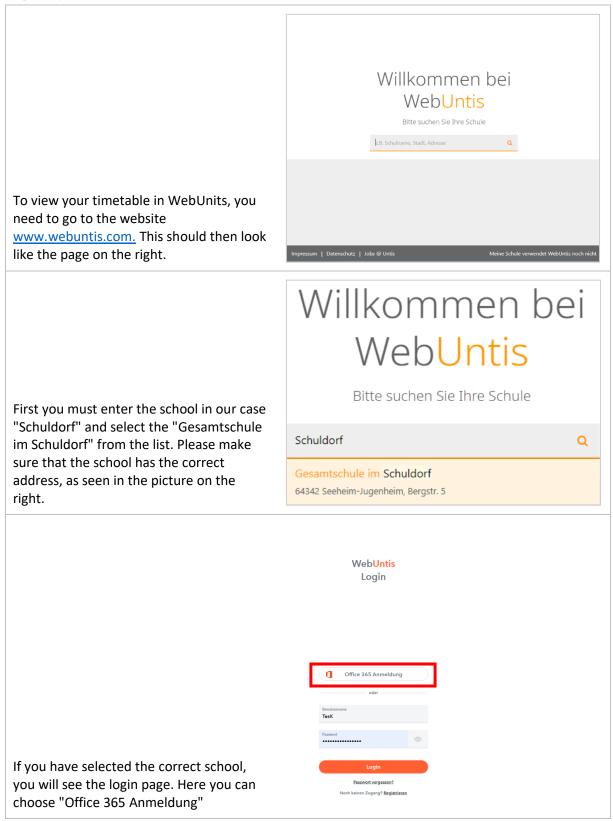

|                                                                                                    | O Diese Webste verwendet Cockies für Analysen, personalisierten inhalt und Anzeigen. Durch die weitere Verwendung dieser Website stimmen Sie dieser Nutzung zu. Weitere Informationen |
|----------------------------------------------------------------------------------------------------|----------------------------------------------------------------------------------------------------|
| Now you should see the login screen for<br>Office 365. Here you can enter the login<br>details for your school account.<br>The e-mail address consists of the first<br>three letters of the first and last names. In<br>addition, a number may be necessary. | Microsoft<br>Anmelden<br>E-Mail, Telefon oder Skype<br>Ken Konto Esstefen Se jett einst<br>Sie Komen nicht auf für Konto zagrefien?<br>Anmeldeoptionen                                |
| example:<br>Ines Gehrmann<br>inegeh@schuldorf.de                                                                                                    | Nutzurgsbedingungen Detenschut & Cookes Haftungsbusschuss •••                                                                                                    |

### Using WebUntis

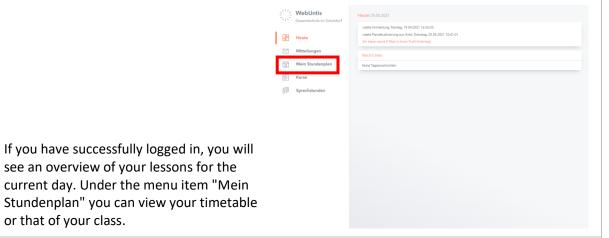

Orange fields indicate regular lessons. If a field is colored grey, it is a lesson that will be canceled. If the field is purple, this means that this lesson has been changed and will be a substitution or in another room. If a field is bright yellow, an exam will take place at this hour.

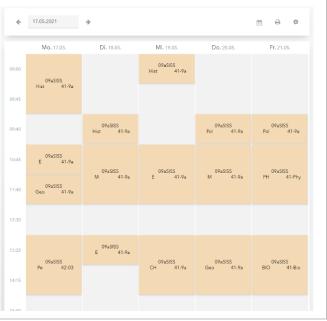

|                                                          | 09aSISS   Hist (WRTERICOT)<br>Dienstag   18.5.2021   09:40-10.25   41-9a   Obermeier Kimberly Anne X<br>Details |
|----------------------------------------------------------|----------------------------------------------------------------------------------------------------|
| Clicking on a lesson opens an overlay                    | Keine weiteren Details                                                                                          |
| which you can find more information<br>about the lesson. | Zu dieser Stunde gibt es keine zusätzlichen Informationen                                                       |

### Registration for courses

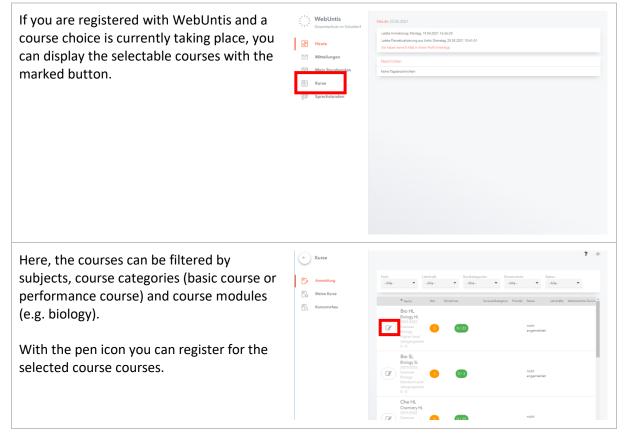

| Here you can preregister for a course and,<br>if you are already registered for the course,<br>unsubscribe.                                                                        | Kursanmeldung                  |                             |
|----------------------------------------------------------------------------------------------------|--------------------------------|-----------------------------|
| You can also specify a priority for the<br>course selection for the course selection (1<br>- highest priority and 3 - lowest priority).<br>Some courses do not require a priority. | BIO GK<br>Teilnehmer<br>0 / 25 | Anmeldestatus<br>abgemeldet |
|                                                                                                    | Kurswahlkategorie              | Priorität                   |
|                                                                                                    | Voranmelden Abbrechen          |                             |

## Registration with UntiMobile

Alternatively, the timetable can also be conveniently accessed on your smartphone via UntisMobile. To do this, you first need the app for your smartphone. You can either scan the QR code or search for Untis Mobile in the Appstore.

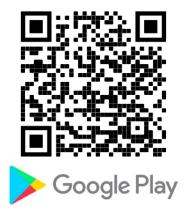

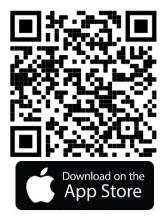

To sign into the app, you need additional access. However, you can generate this yourself at any time.

| For this, please go to your profile after<br>you have logged in to WebUnits. | WebUntis       Consame/nde im Schulderf       Mittellungen       Mittellungen       Kurse       Sprechstunden | Heat 2 5 6 5 2011  Anno Anno Aling 1 18 2 2011 12 2013  Anno Anno Aling 1 28 2 2011 12 2013  Anno Anno Anno Anno Anno Anno Anno Ann |   |
|------------------------------------------------------------------------------|----------------------------------------------------------------------------------------------------|----------------------------------------------------------------------------------------------------|---|
| In your profile, you are now choosing<br>"Freigaben".                        | Allgemein Kontaktdar<br>Schüler*innen<br>Test<br>E.Mail Adresse<br>I<br>Benutzerurundee                       | ten Freigaben Sprache Deutsch Abtellung                                                                                             | ? |

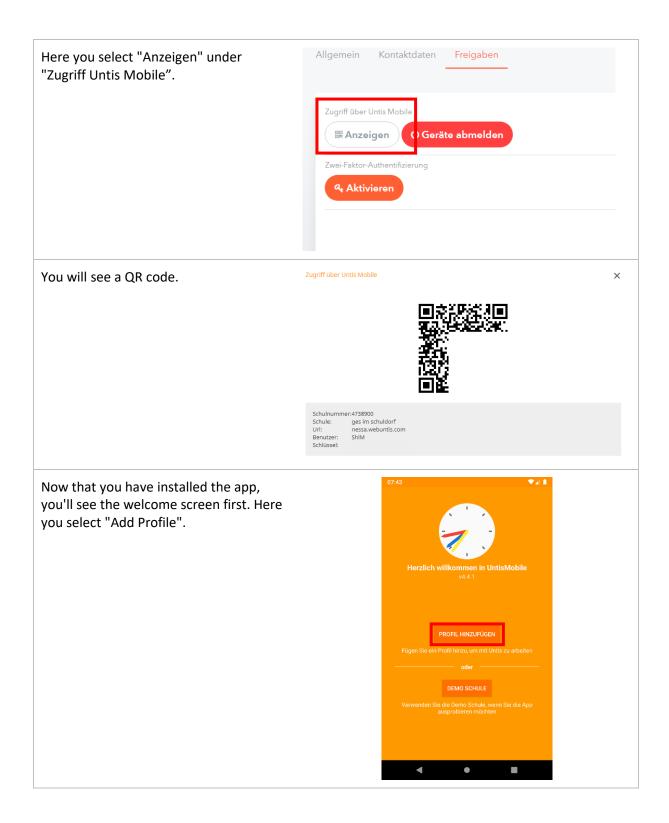

| Now you will be asked to enter a school name. Instead, you click on "Scan QR | 07:43 ▼⊿ ■<br>← Profil hinzufügen            |
|------------------------------------------------------------------------------|----------------------------------------------|
| Code" and scan the previously generated code.                                | Schulname oder -adresse eingeben.            |
|                                                                              |                                              |
|                                                                              |                                              |
|                                                                              |                                              |
|                                                                              |                                              |
|                                                                              | QR CODE SCANNEN MANUELLE EINGABE DEMO SCHULE |
|                                                                              | < ● ■                                        |